# **Инструкция пользователя в Мобильном приложении «Мир Привилегий» МП Банк (ООО)**

#### **Оглавление**

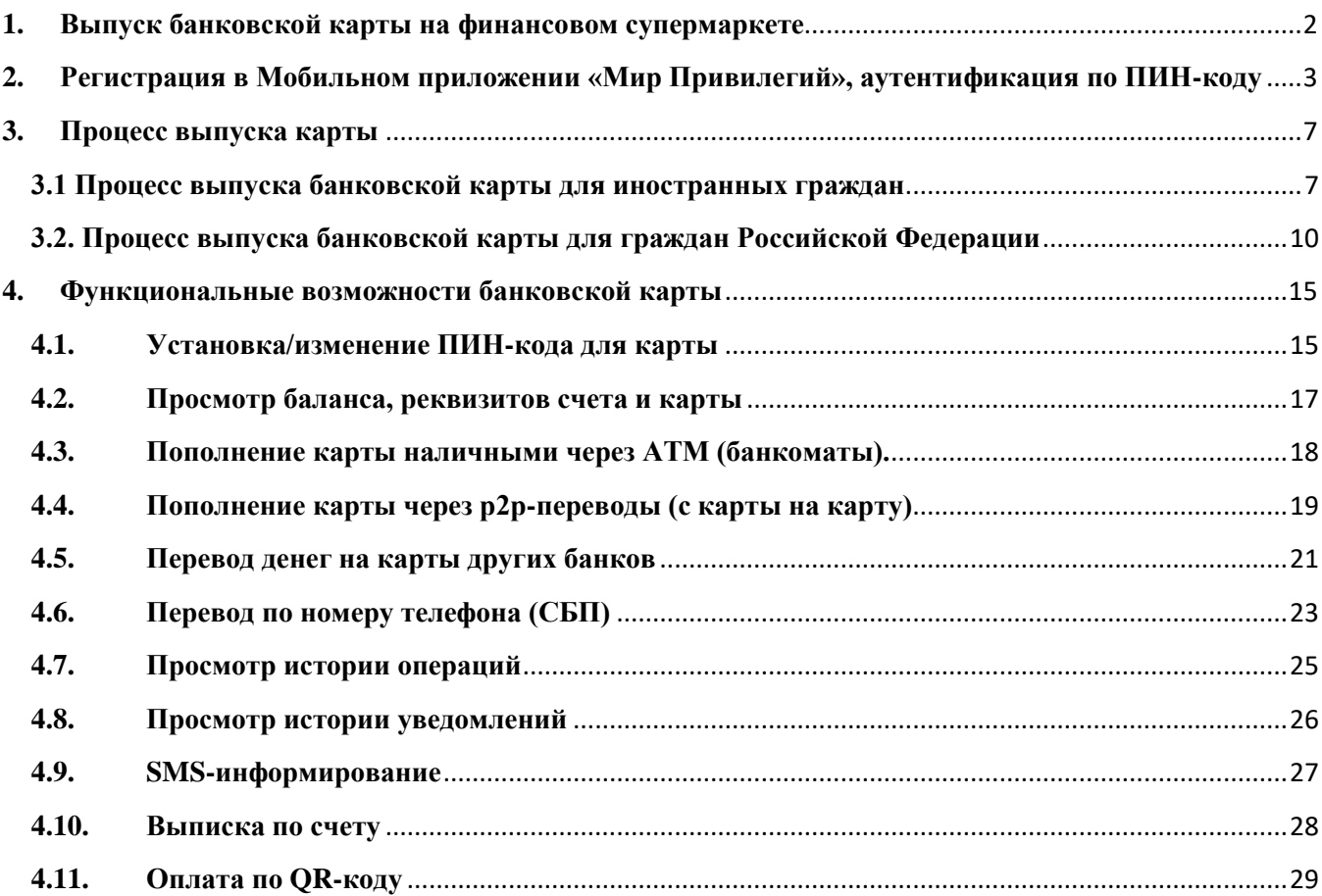

#### **1. Выпуск банковской карты на финансовом супермаркете**

<span id="page-1-0"></span> Обратитесь к сотруднику отдела продаж (далее – Сотрудник Банка) на Финансовом супермаркете.

 Сотрудник Банка проведет идентификацию Вас, как клиента, в соответствии с законодательством Российской Федерации в области ПОД/ФТ<sup>1</sup>. Сделает фото-копии документов<sup>2</sup> и создаст комплект документов с использованием Приложения «СКС Команда»<sup>3</sup> для подписания<sup>4</sup>.

 Сотрудник Банка распечатает и передаст Вам на проверку и подписание комплект документов:

 $-$  согласие на присоединение к ЭДО<sup>5</sup>;

 Для заключения Договора комплексного банковского обслуживания в МП Банк (ООО) и выпуска карты, клиент устанавливает на свой мобильный телефон с номером российского или узбекского оператора связи мобильное приложение «Мир Привилегий»<sup>6</sup>. Сотрудник Банка при необходимости консультирует клиента по вопросам, возникающим в процессе установки МП.

 $\overline{a}$ 

<sup>&</sup>lt;sup>1</sup> Федеральный закон от 07.08.2001 N 115-ФЗ «О противодействии легализации (отмыванию) доходов, полученных преступным путем, и финансированию терроризма».

<sup>&</sup>lt;sup>2</sup> - оригинал паспорта иностранного гражданина или загранпаспорта;

<sup>-</sup> оригинал нотариально заверенного перевода паспорта на русский язык;

<sup>-</sup> документ, подтверждающий право пребывания иностранного гражданина на территории Российской Федерации (оригинал миграционной карты, или разрешения на временное пребывание, или вид на жительство, или виза и т.п.);

<sup>-</sup> сведения о регистрации на территории Российской Федерации при наличии.

<sup>3</sup> Единое приложение для менеджеров по продажам. Используется для формирования клиентского пакета документов, который выводится на печать и предается клиенту для проверки и подписания собственноручной подписью.

 $4$  - согласие на присоединение к ЭДО;

<sup>5</sup> Заявление на присоединение к Правилам использования системы электронного документооборота в мобильном приложении «Мир Привилегий» МП Банка (ООО)

<sup>6</sup> Программное обеспечение (программа для ЭВМ) для мобильных устройств, работающее на базе «iOS» и «Android», для пользователей которого доступен к оформлению и использованию Банковский и посредством которого обеспечивается дистанционное банковское обслуживание Держателей электронных средств платежа Банка. Правообладателем Мобильного приложения «Мир Привилегий» является Банк.

## **2. Регистрация в Мобильном приложении «Мир Привилегий», аутентификация по ПИН-коду**

<span id="page-2-0"></span>Чтобы выпустить банковскую карту скачайте мобильное приложение «Мир Привилегий».

Мобильное приложение «Мир Привилегий» работает на устройствах со следующими операционными системами:

- $IOS$  (версия 12.0 и выше);
- Android (версия 6.0 и выше).

Приложение доступно для скачивания через Google Play и AppStore.

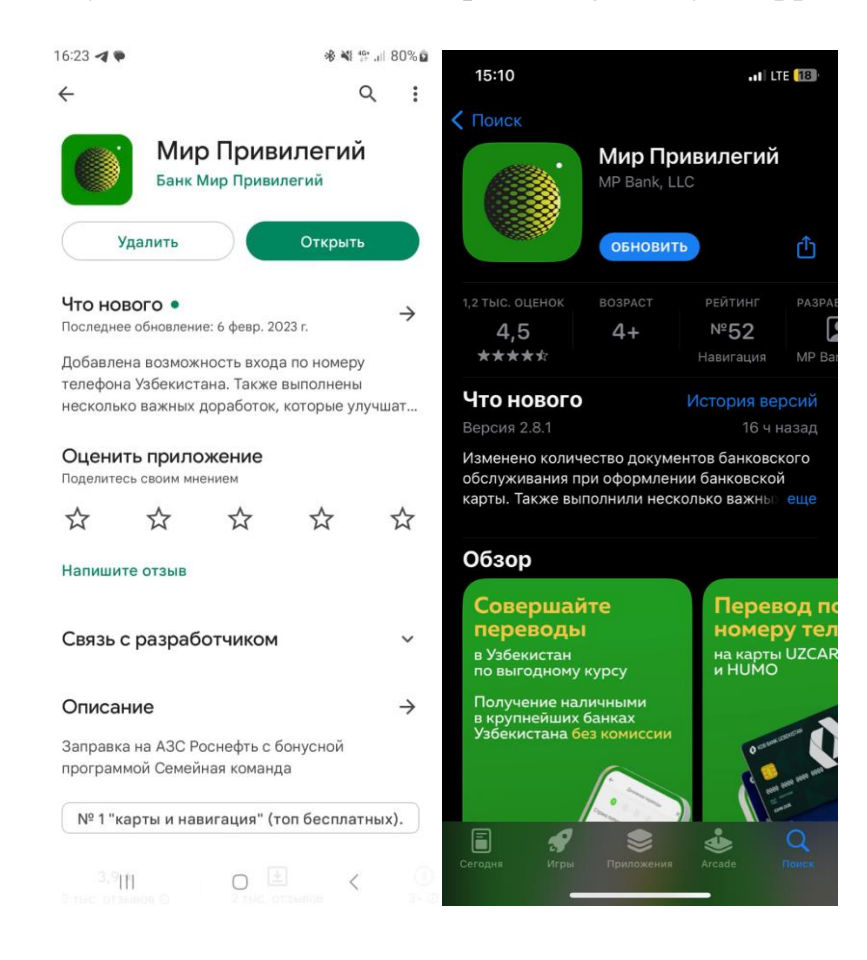

После скачивания приложения «Мир Привилегий» необходимо в нем зарегистрироваться.

Для регистрации:

 Ознакомьтесь с [«Политикой конфиденциальности Мобильного приложения](https://mp-bank.ru/private-customers/bankovskie-karty/documents/)  [«Мир Привилегий» МП Банк \(ООО\)»](https://mp-bank.ru/private-customers/bankovskie-karty/documents/) и [«Условиями программы лояльности для](https://mp-bank.ru/private-customers/bankovskie-karty/documents/)  [пользователей Мобильного приложения «Мир Привилегий»](https://mp-bank.ru/private-customers/bankovskie-karty/documents/) и проставьте «галочку» в окошке рядом.

 Введите свой номер телефона, на который будет отправлен SMS с кодом подтверждения.

Нажмите кнопку «Далее».

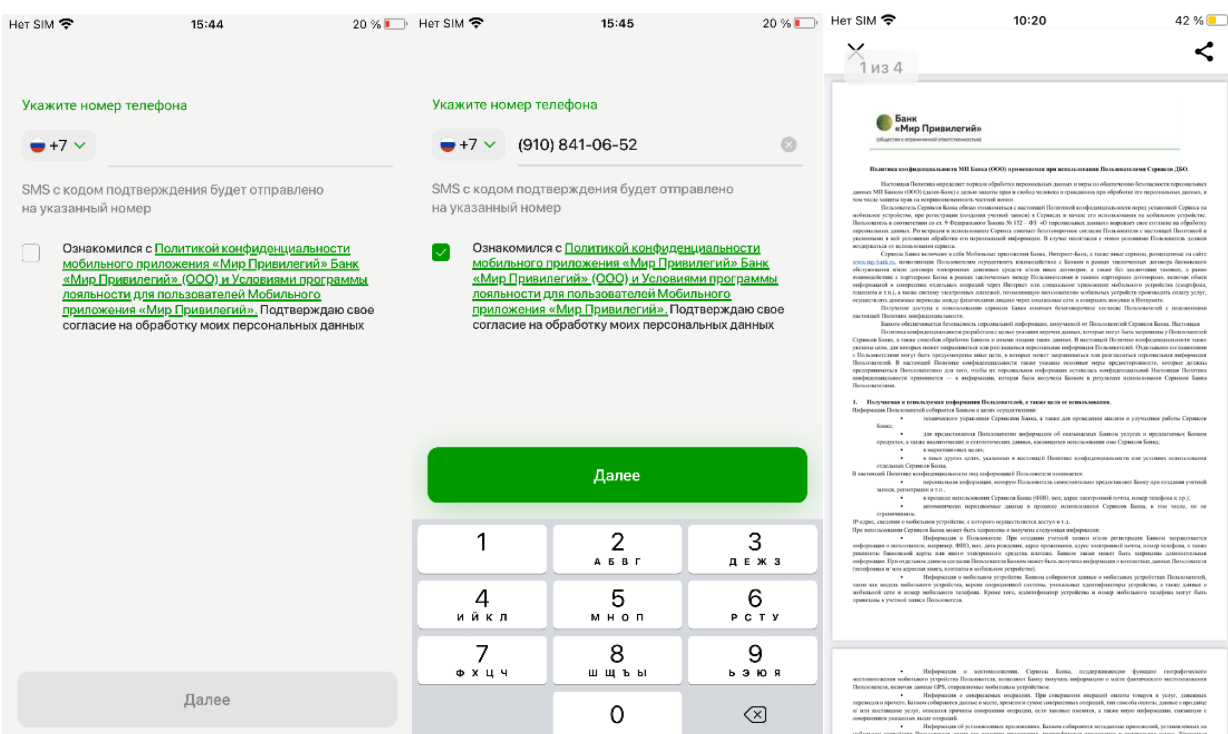

## Введите код из SMS.

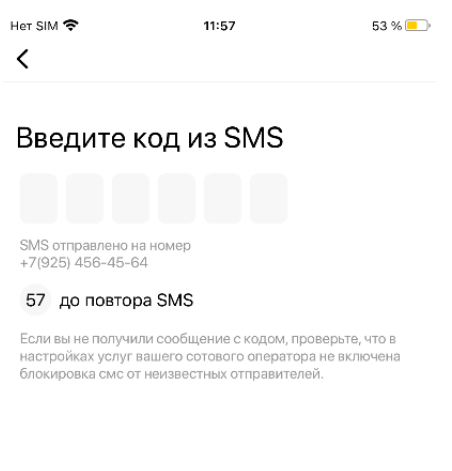

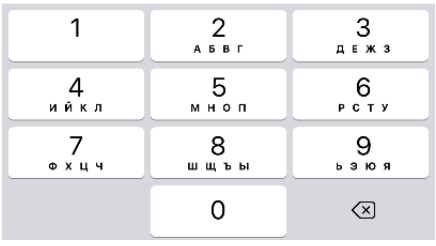

Установите код доступа в приложение.

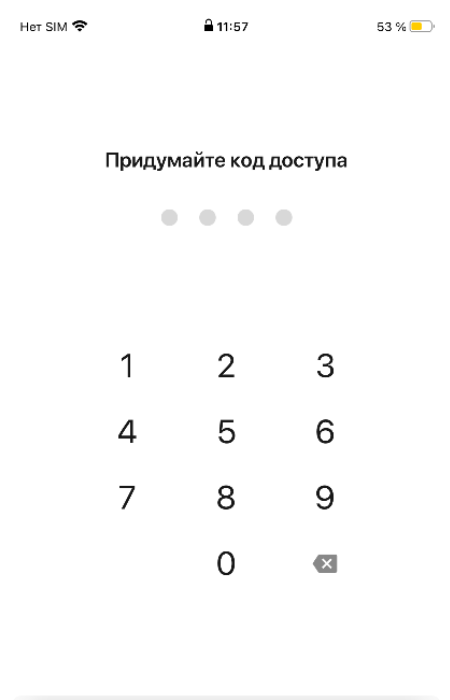

Нажмите кнопку «Готово».

Готово

 При необходимости, установите функцию входа по биометрии «Вход по Face ID/ Touch ID» или откажитесь от данной функции.

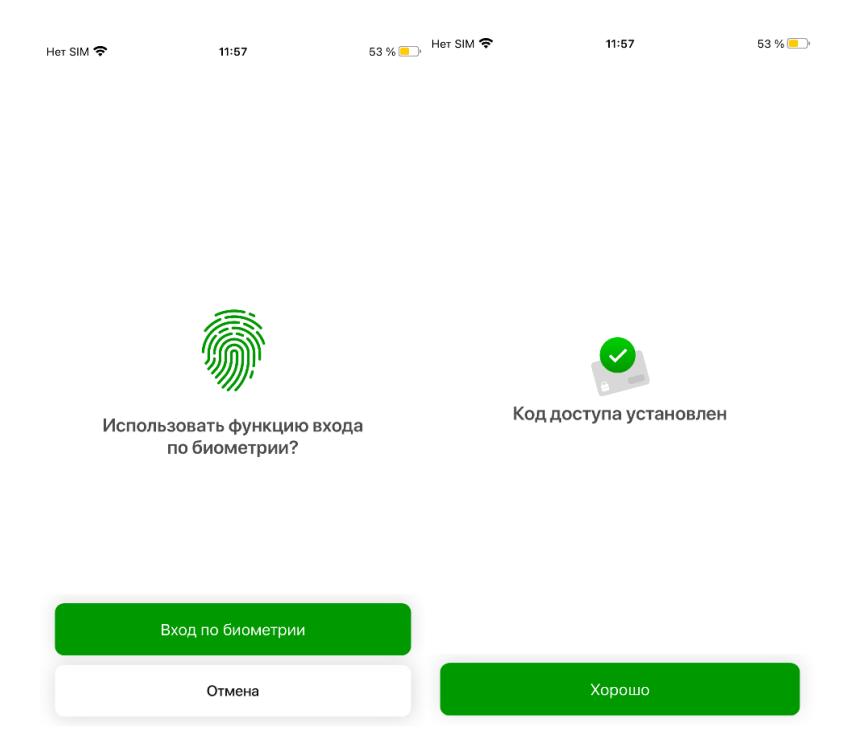

### **3. Процесс выпуска карты**

#### <span id="page-6-1"></span><span id="page-6-0"></span>**3.1 Процесс выпуска банковской карты для иностранных граждан**

Карта - дебетовая, неименная карта на физическом и цифровом носителе Платежной системы «Мир» для иностранных граждан.

 На главной странице приложения «Мир Привилегий» в разделе «Предложения» нажмите на баннер «Оформите новую карту «Qulay Card» или на баннер «Завершите оформление цифровой карты «Мир Привилегий». Баннер отразится в том случае, если Вы прошли идентификацию на заправках Роснефть, на которых находятся точки обслуживания МП Банк (ООО).

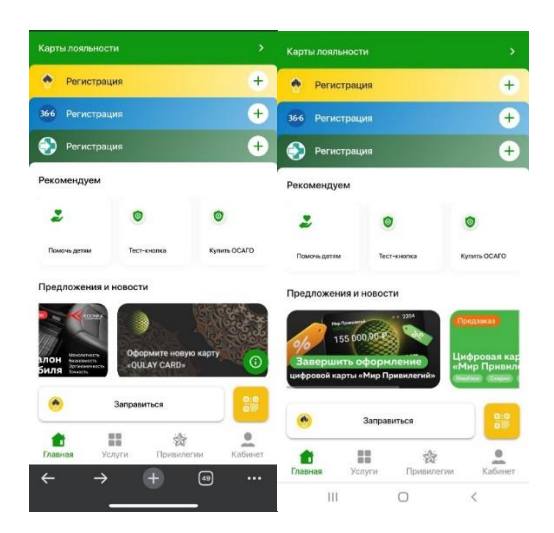

- Заполните «Опросный лист»
- Нажмите кнопку «Далее».

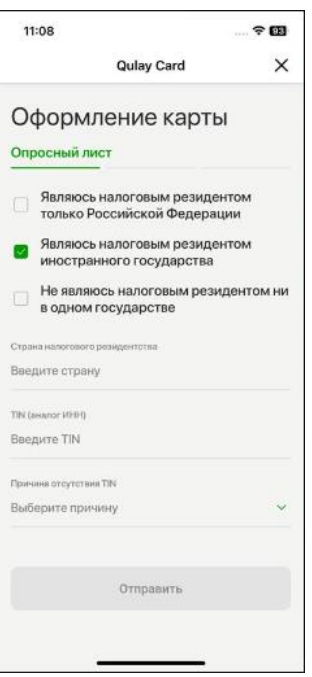

- Просмотрите заявление и ознакомьтесь с ним.
- Нажмите кнопку «Далее».

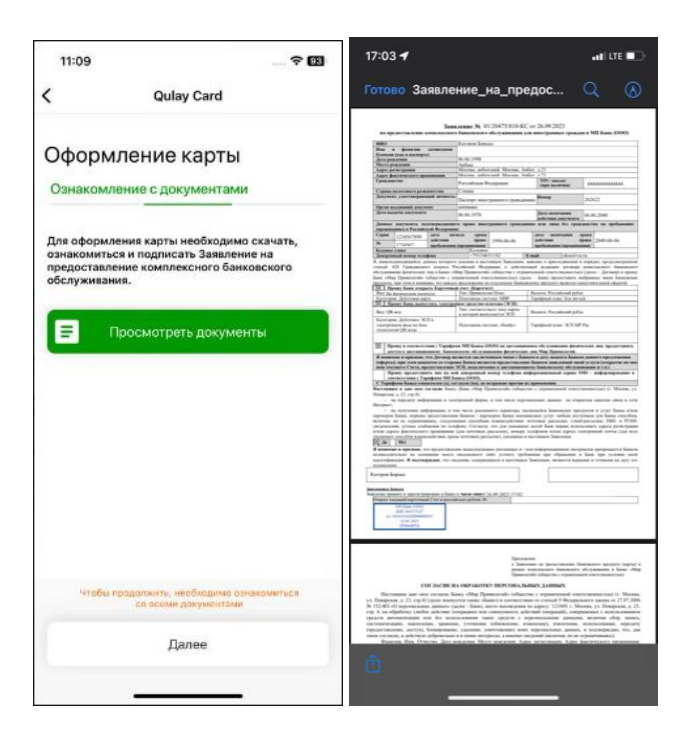

 Введите код из СМС. По истечении минуты появится возможность запросить код повторно. При вводе кода из СМС Вы подписываете заявление на предоставление комплексного банковского обслуживания и в случае выпуска первой карты опросный лист.

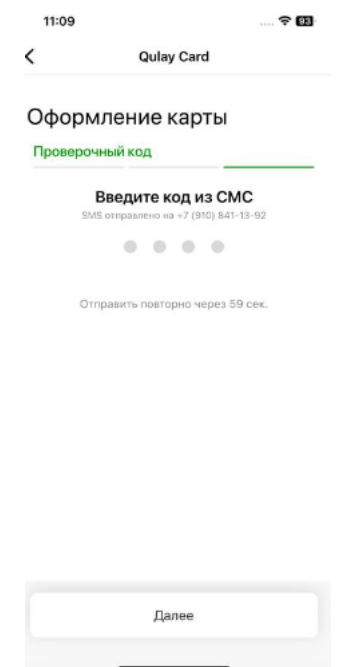

При верном вводе кода из смс появится окно с надписью: «Карта находится на проверке и будет доступна в ближайшее время».

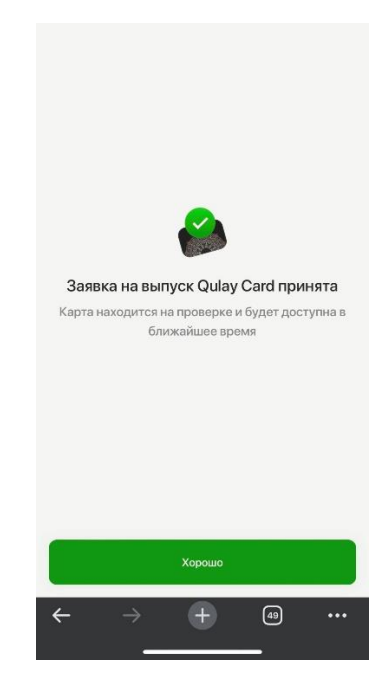

После выпуска карты информация о ней будет доступна в разделе «Банк» при выборе соответствующей карты.

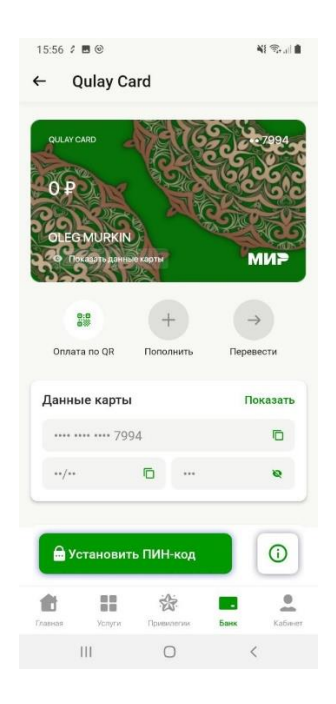

В случае отказа придет PUSH – уведомление с надписью: «Карта не выпущена».

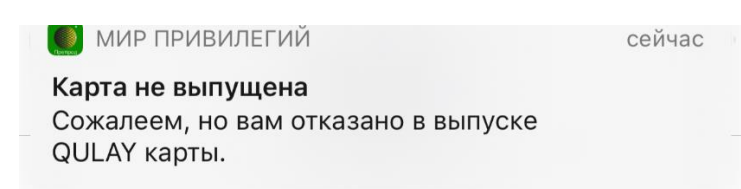

#### <span id="page-9-0"></span>**3.2. Процесс выпуска банковской карты для граждан Российской Федерации**

Карта - дебетовая, неименная карта на физическом и цифровом носителе Платежной системы «Мир» для граждан Российской Федерации.

На главной странице приложения «Мир Привилегий» в разделе «Предложения» нажмите на баннер «Оформите новую цифровую карту «Мир Привилегий». Баннер отразится в том случае, если Вы прошли идентификацию на заправках Роснефть, на которых находятся точки обслуживания МП Банк (ООО).

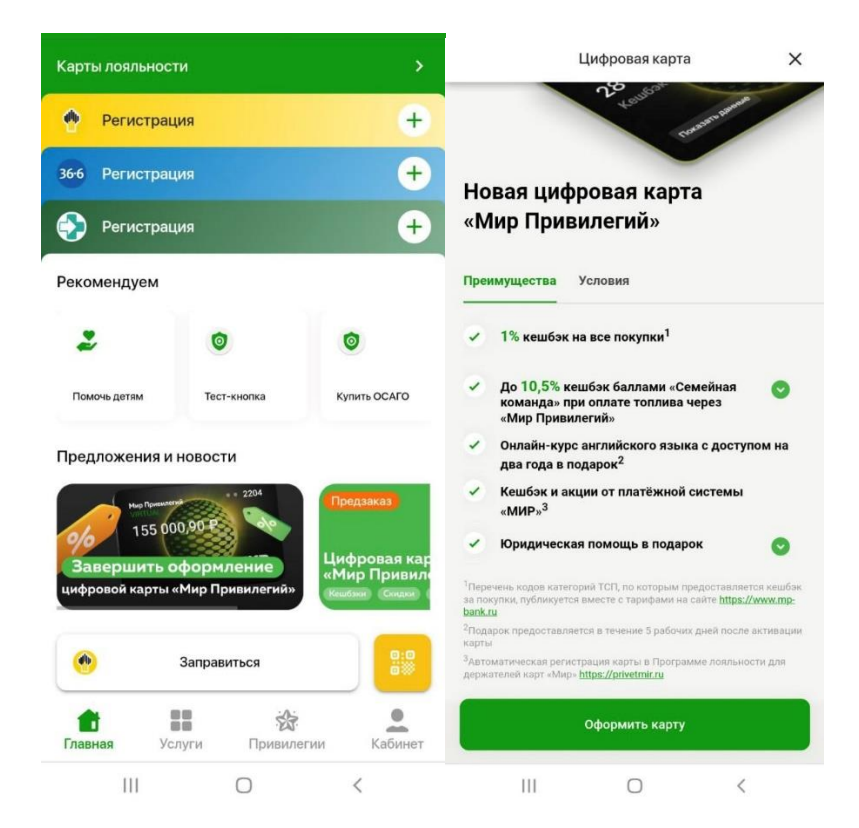

При нажатии на «Оформить карту» открывается экранная форма, где необходимо заполнить и проверить поля:

- Кодовое слово на русском языке;
- Имя, Фамилия, Отчество (при наличии) латиницей;
- Ознакомиться:
	- с договором комплексного банковского обслуживания физических лиц в Банке «Мир Привилегий» (общество с ограниченной ответственностью);
	- с тарифами

После подтверждений, следует нажать на кнопку «Далее».

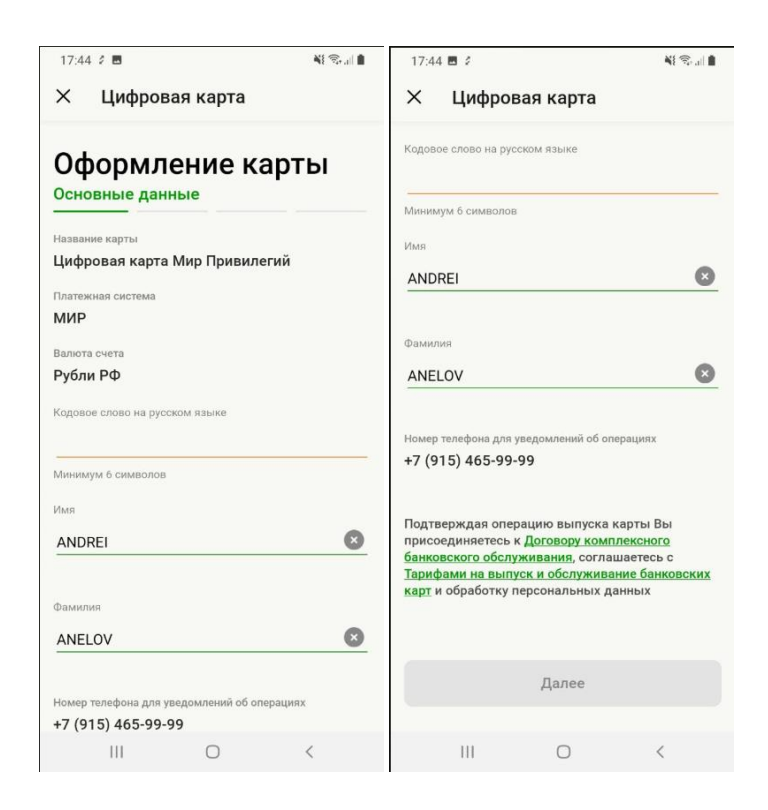

- Заполните «Опросный лист»
- Нажмите кнопку «Далее».

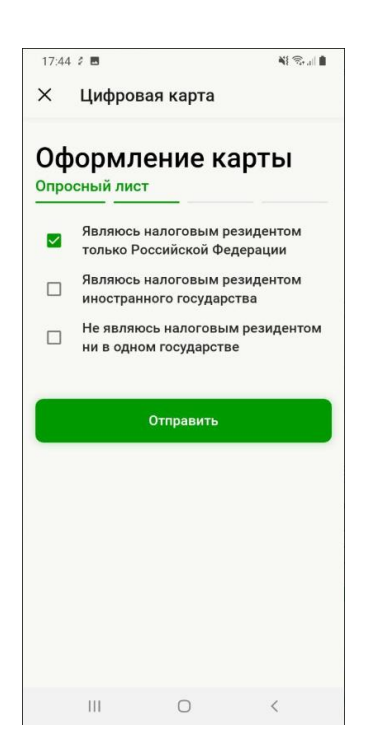

Следующий этап оформления банковской карты - просмотр и подписание документов на предоставление комплексного банковского обслуживания.

На данном этапе необходимо ознакомиться с документами и перейти на следующий шаг, нажав на кнопку «Далее».

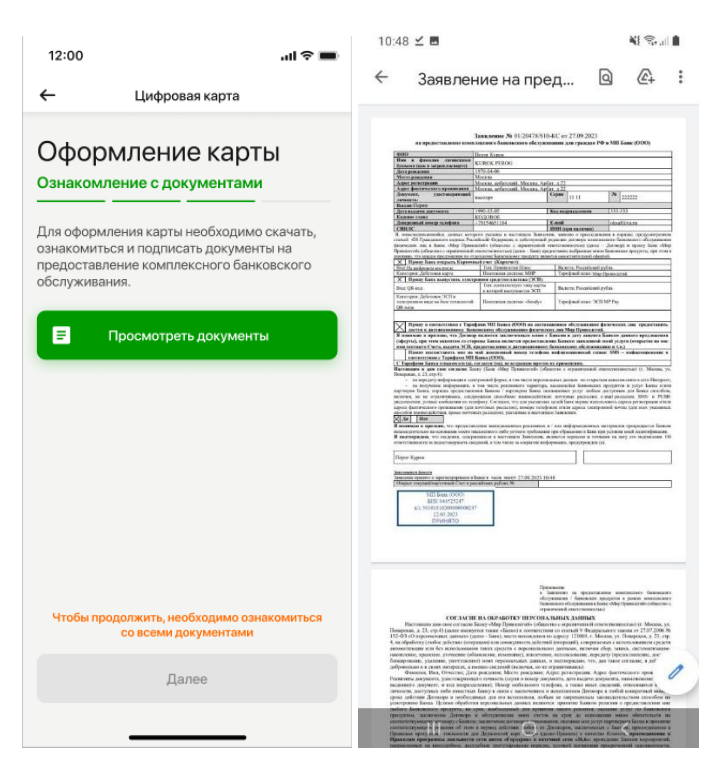

На следующем шаге необходимо подписать документы. При вводе кода из СМС Вы подписываете заявление на предоставление комплексного банковского обслуживания и в случае выпуска первой карты опросный лист.

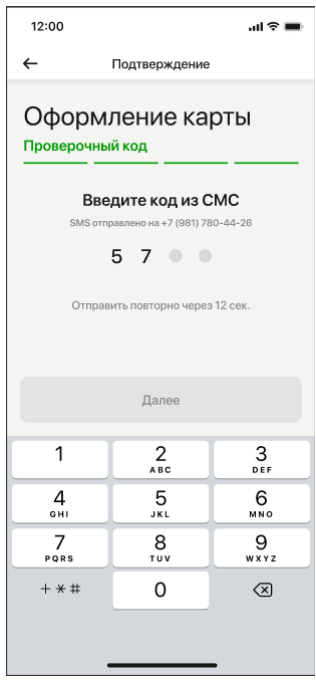

При верном вводе кода из смс появится окно с надписью: «Карта находится на проверке и будет доступна в ближайшее время».

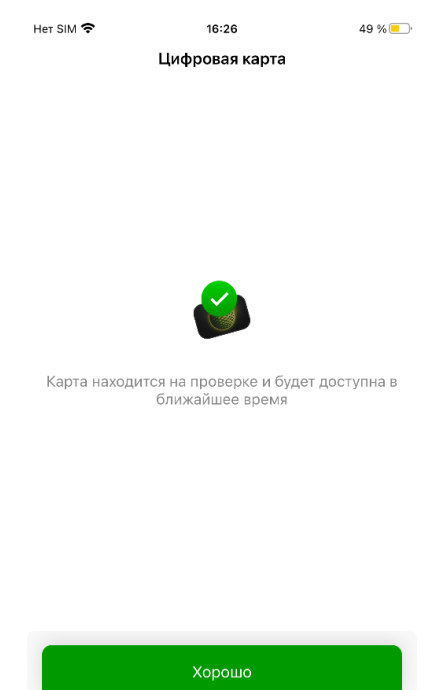

После выпуска карты информация о ней будет доступна в разделе «Банк» при выборе соответствующей карты.

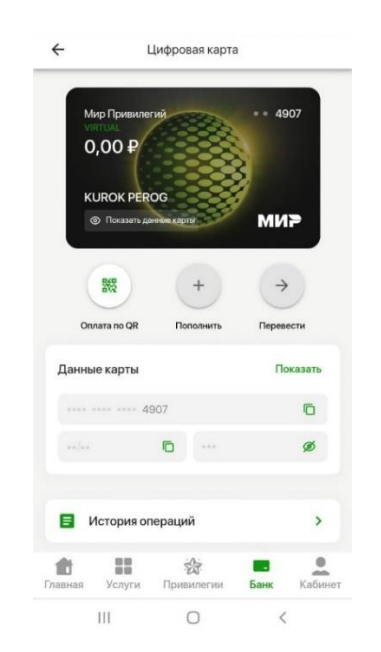

В случае отказа придет PUSH – уведомление с надписью: «Карта не выпущена».

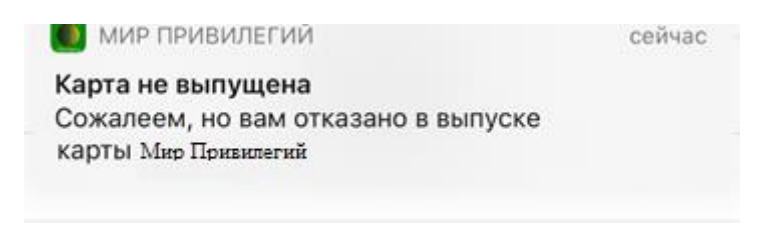

#### <span id="page-14-1"></span>**4. Функциональные возможности банковской карты**

### **4.1. Установка/изменение ПИН-кода для карты**

<span id="page-14-0"></span>Для того, чтобы установить ПИН-код после выпуска карты:

- Перейдите в раздел «Банк».
- Нажмите «Установить ПИН-код».

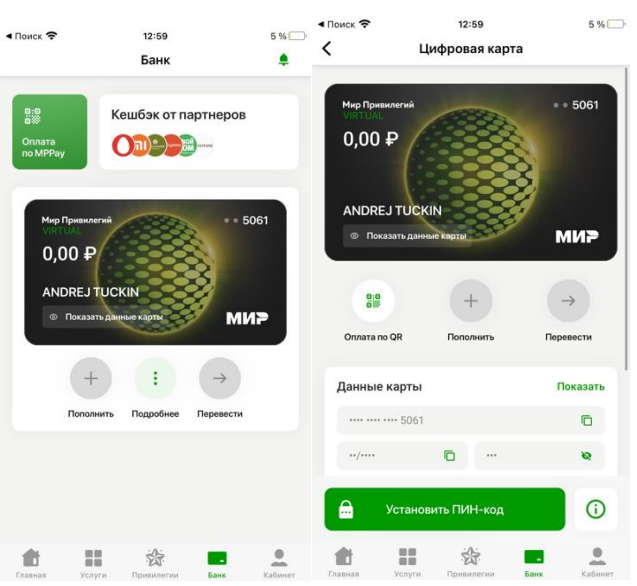

Введите ПИН-код\*.

\*При вводе слишком простого ПИН - кода (1234 или четырех одинаковых цифр) появится сообщение «ПИН – код слишком простой» и установить его будет невозможно. Придумайте более сложный ПИН-код.

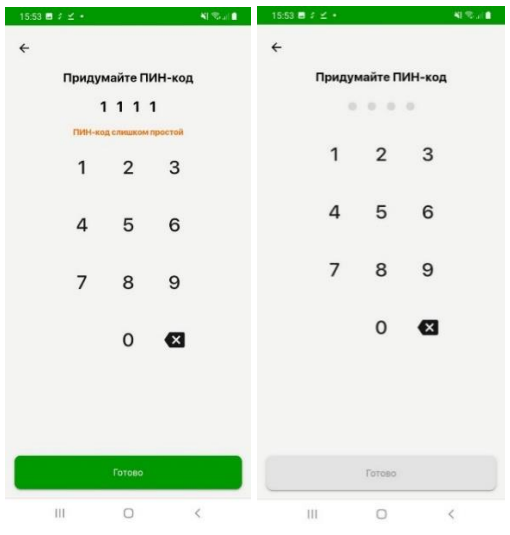

Нажмите «Готово» (После этого ПИН-код будет установлен).

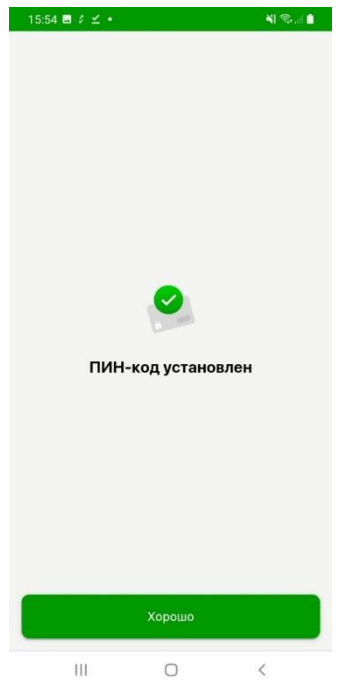

Для того, чтобы изменить ПИН-код:

- В разделе «Кабинет» нажмите на кнопку «Безопасность».
- Нажмите на «Изменить код доступа».

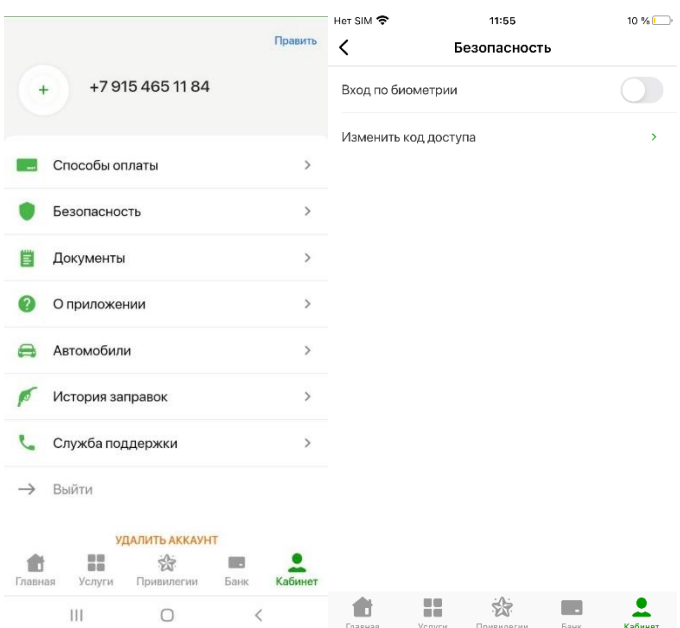

- Введите действующий код доступа.
- Придумайте новый код доступа.
- Нажмите «Готово» (После этого ПИН-код будет изменен).

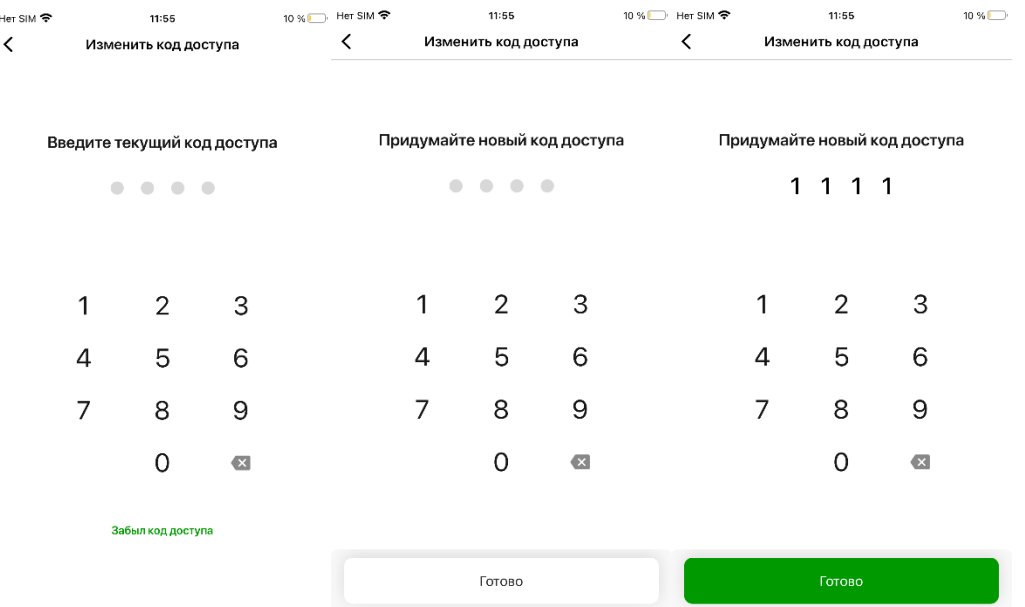

#### <span id="page-16-0"></span>**4.2. Просмотр баланса, реквизитов счета и карты**

В приложении «Мир Привилегий» перейдите в раздел «Банк» и выберите карту из списка. Баланс карты отображается на лицевой стороне карты.

Для просмотра номера карты нажмите на «Показать данные карты». Таким образом, карта поворачивается обратной стороной, где указаны её данные.

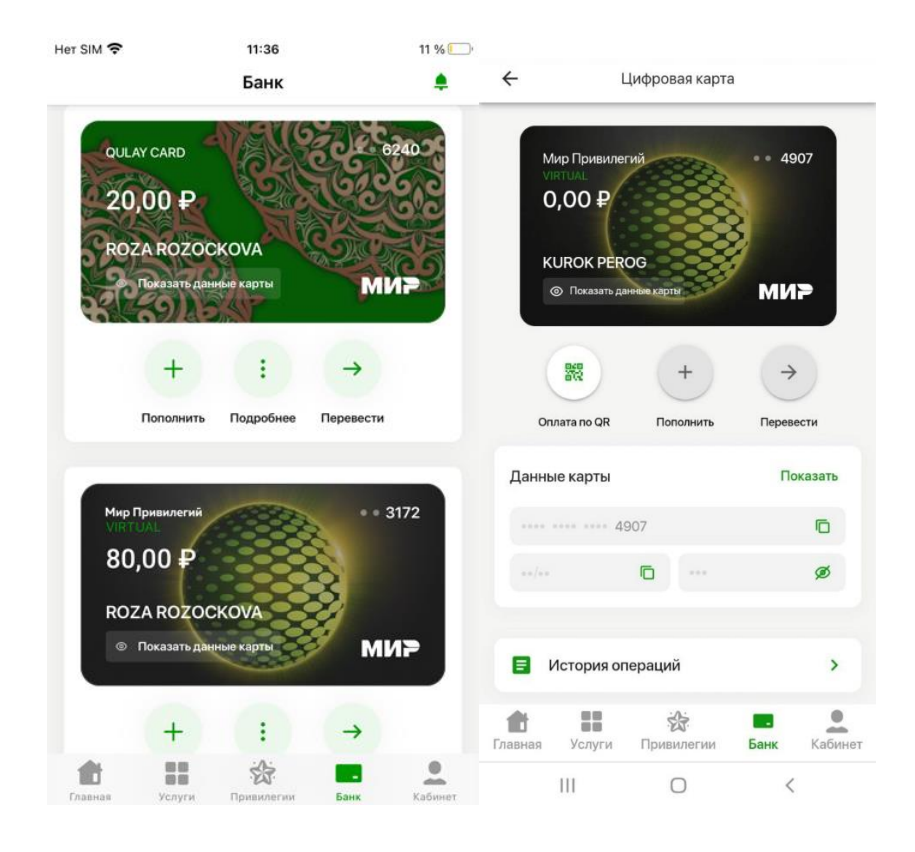

Для просмотра реквизитов по карте:

- В разделе «Банк» выберите карту для просмотра;
- Нажмите на кнопку «Подробнее»;
- Нажмите на «Настройка карты»;
- Нажмите на «Реквизиты».

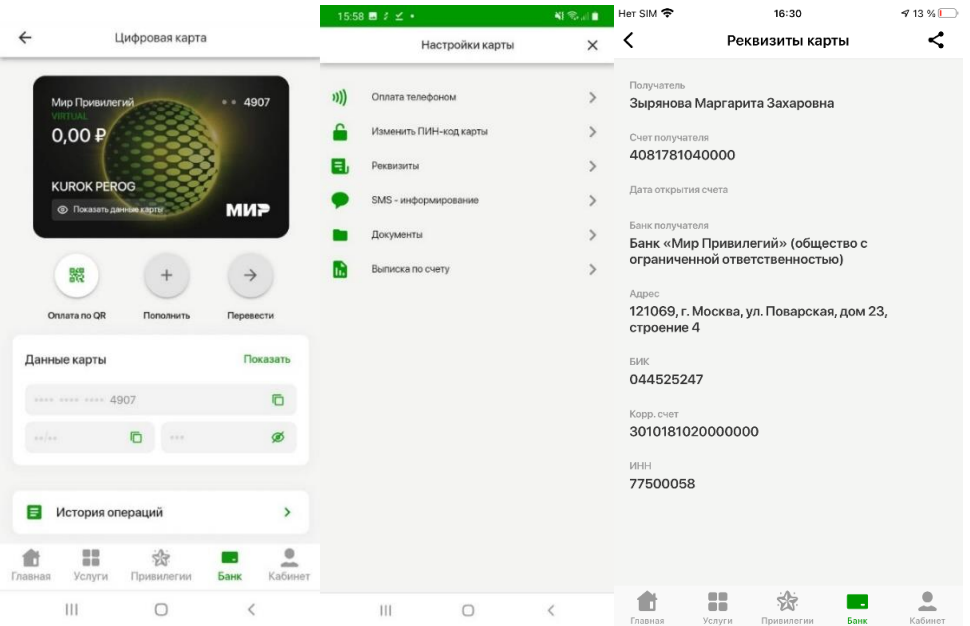

- <span id="page-17-0"></span>**4.3. Пополнение карты наличными через АТМ (банкоматы).**
- Перейдите в раздел «Банк».
- Нажмите «Пополнить».
- Выберите способ пополнения «Наличными».

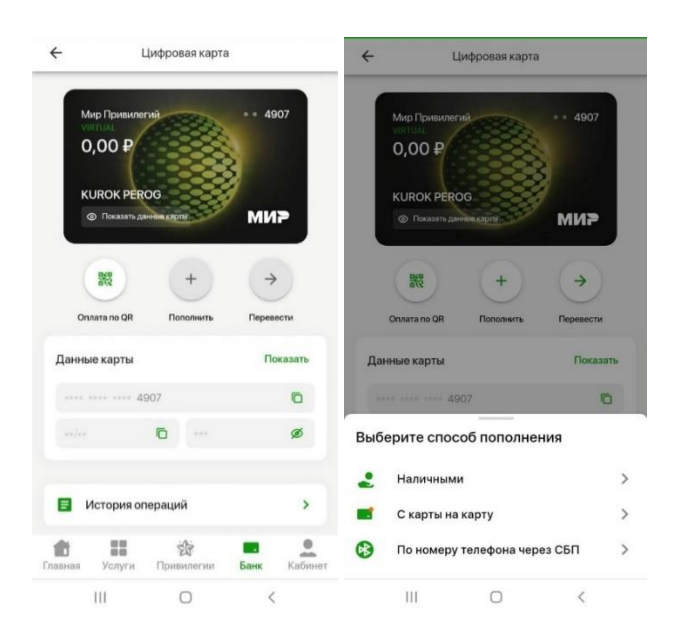

Выберите банк.

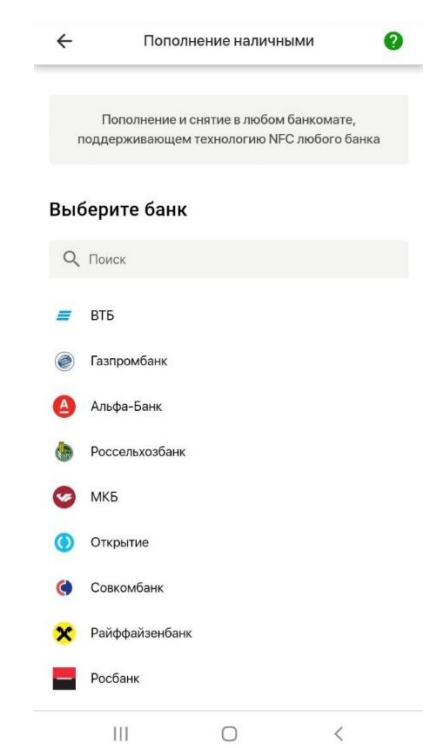

 На открывшейся карте вы можете видеть ближайшие банкоматы, в которых можно пополнить карту наличными.

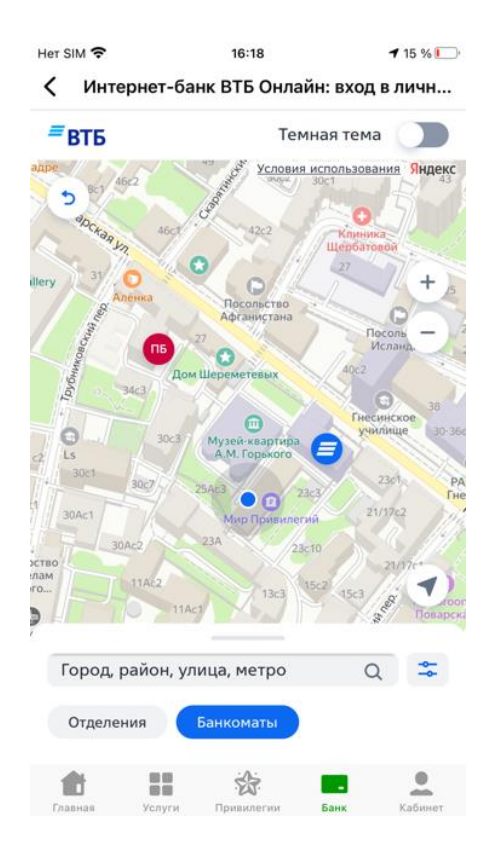

## <span id="page-18-0"></span>**4.4. Пополнение карты через p2p-переводы (с карты на карту)**

Перейдите в раздел «Банк» и выберите карту для пополнения.

- Нажмите «Пополнить».
- Выберите способ пополнения «С карты на карту».

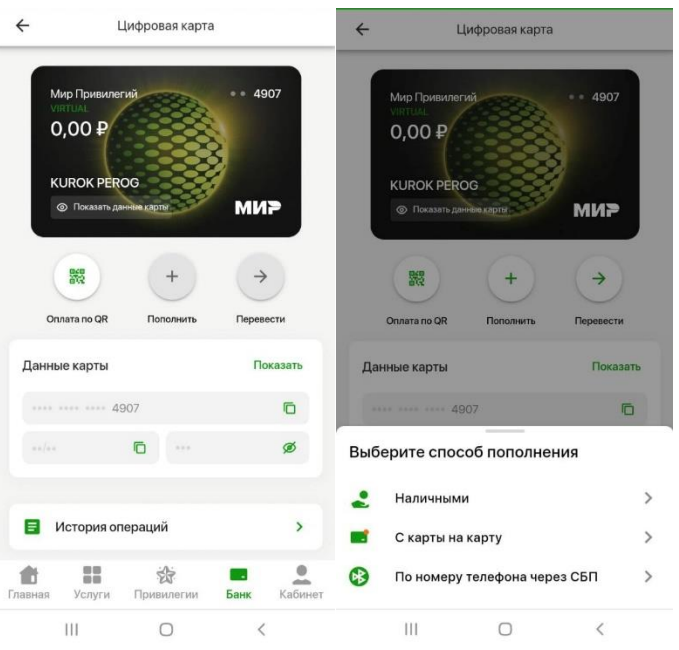

 Заполните данные карты, с которой будет происходить пополнение: номер карты отправителя, срок действия карты, CVC, а также сумму перевода. Карту можно сканировать, нажав на «Сканировать карту».

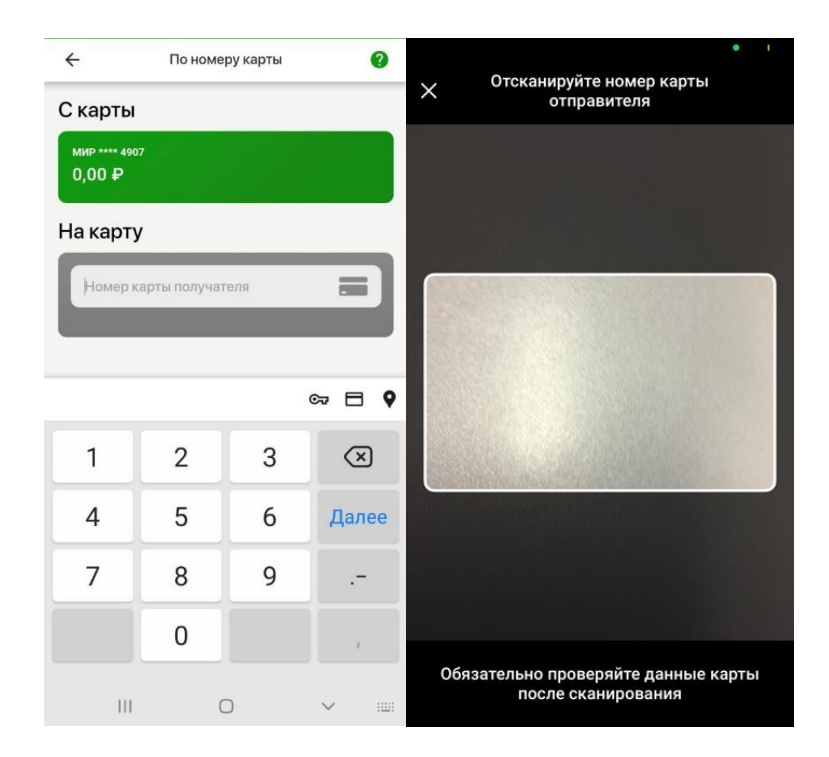

 Нажмите «Перевести» и подтвердите перевод средств с помощью кода из SMS-сообщения.

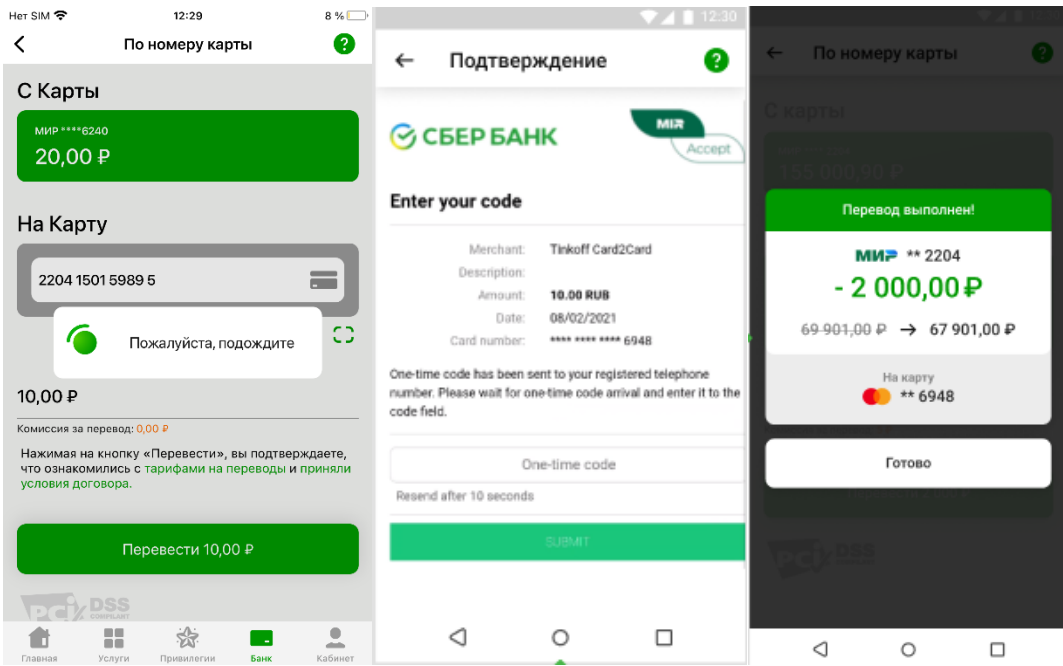

- <span id="page-20-0"></span>**4.5. Перевод денег на карты других банков**
- Перейдите в раздел «Банк» и выберите карту для перевода.
- Нажмите «Перевести».
- Выберите способ пополнения «С карты на карту».

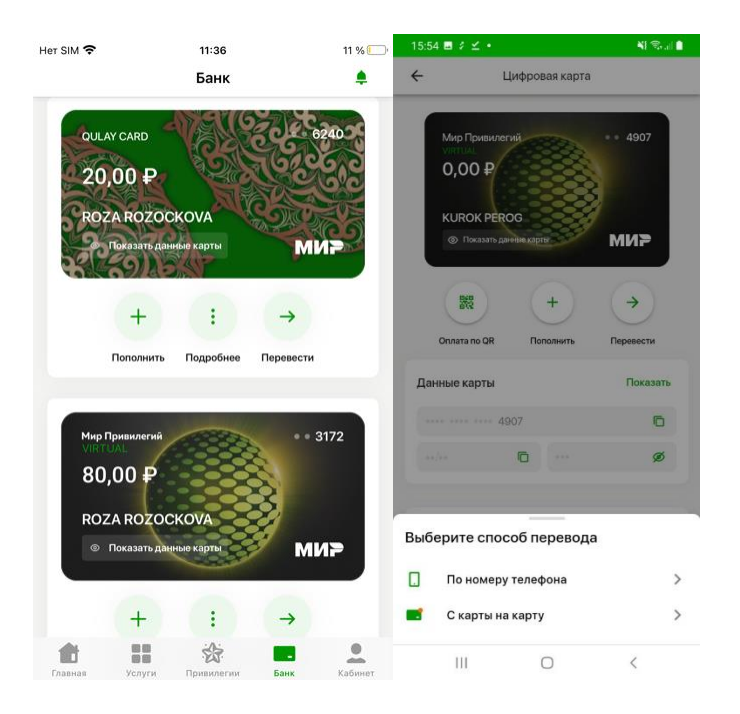

 Заполните номер карты, на которую будет происходить перевод, а также сумму перевода или нажмите «Сканировать карту».

Нажмите «Далее».

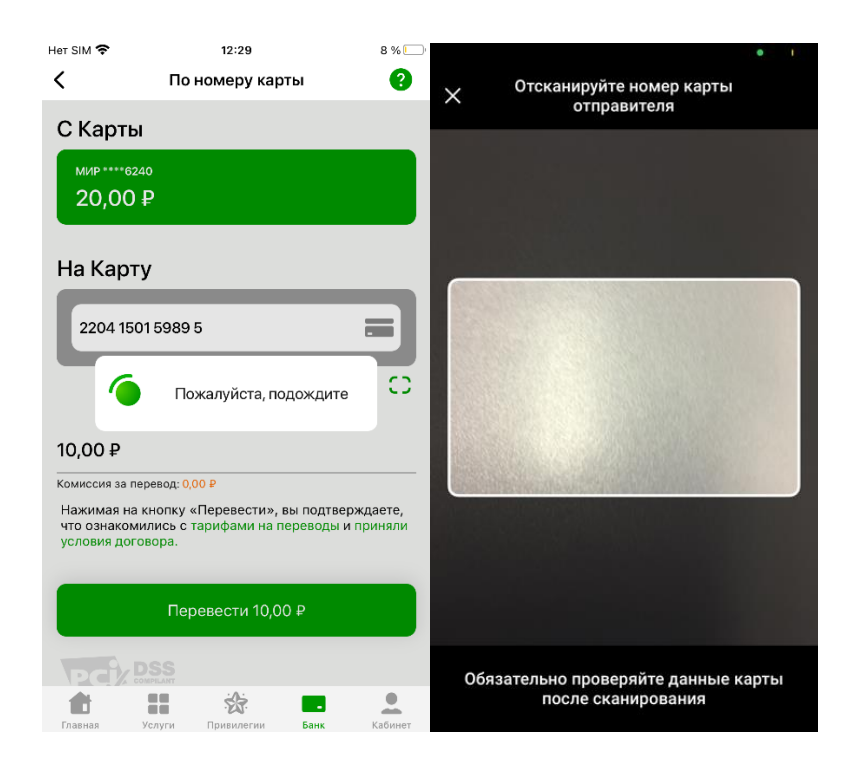

Проверьте реквизиты перевода и расчет комиссии.

 Нажмите кнопку «Перевести ХХХ рублей». (ХХХ - сумма перевода + размер комиссии).

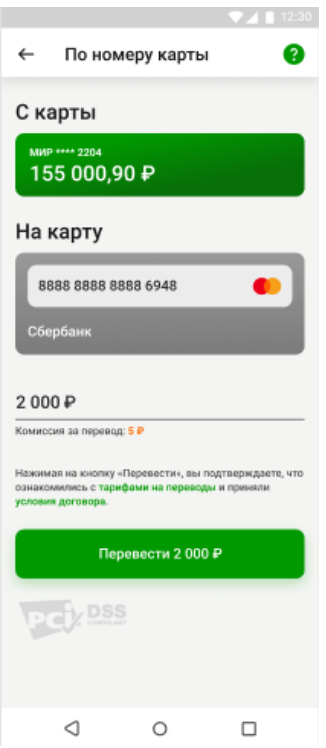

 Нажмите «Перевести» и подтвердите перевод средств с помощью кода из SMS-сообщения.

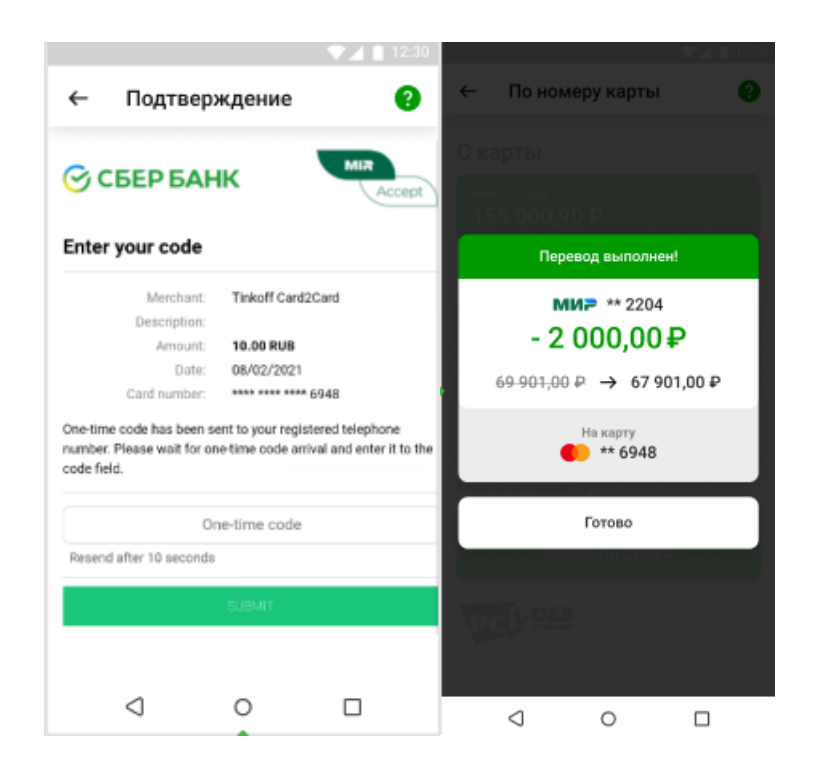

### <span id="page-22-0"></span>**4.6. Перевод по номеру телефона (СБП)**

- Перейдите в раздел «Банк» и выберите карту для перевода.
- Нажмите «Перевести».
- Выберите способ пополнения «По номеру телефона».

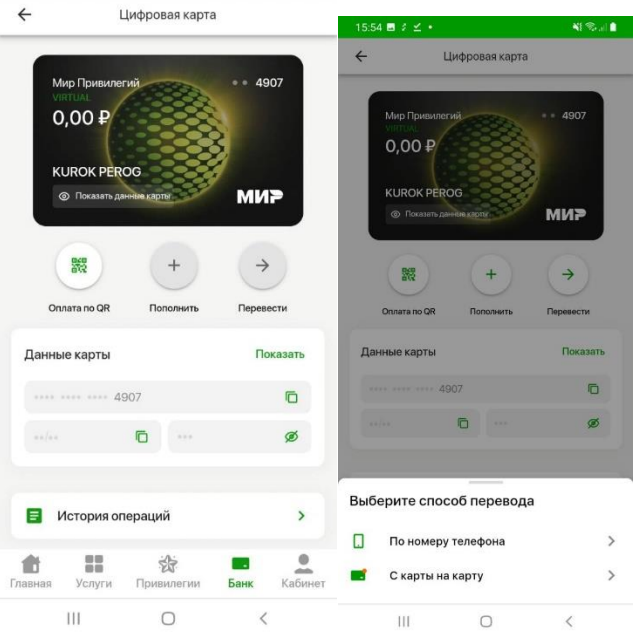

 Заполните номер телефона, на который будет происходить перевод или выберите из журнала контактов.

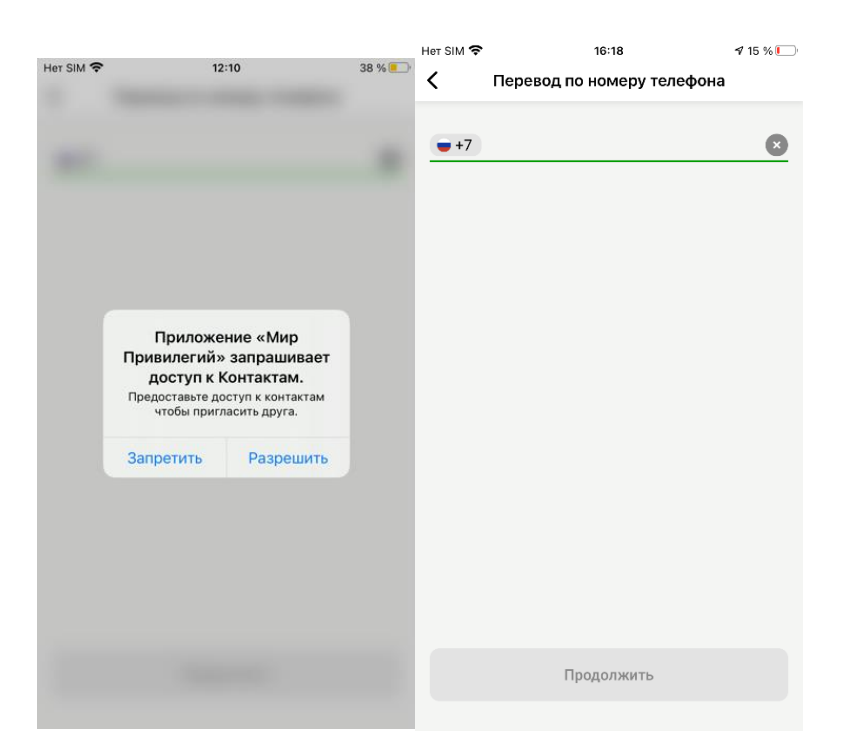

## Выберете банк получателя, введите сумму перевода.

f

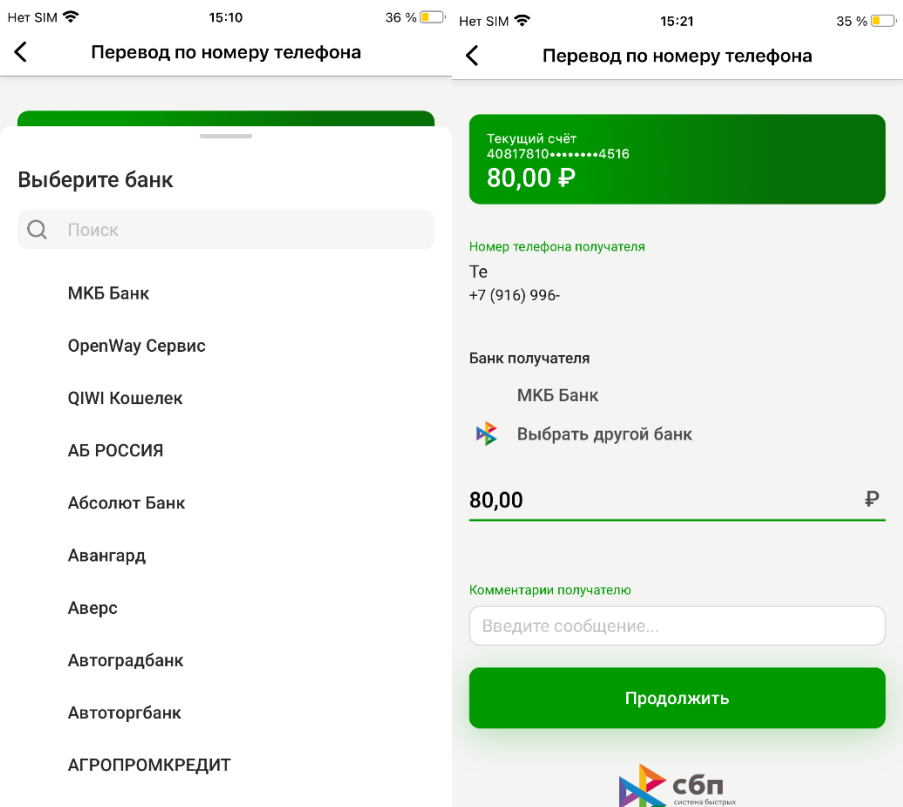

## Нажмите «Продолжить».

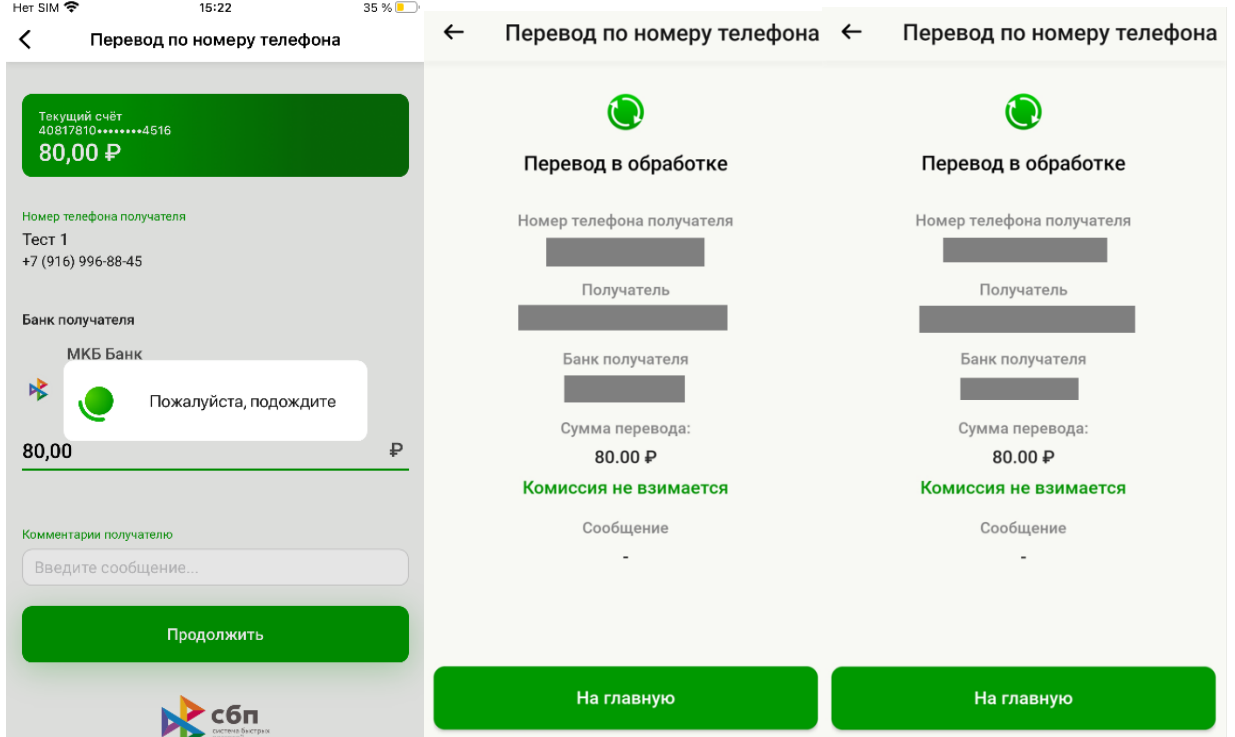

### <span id="page-24-0"></span>**4.7. Просмотр истории операций**

Вся история операций доступна на главной странице в разделе «Банк» при выборе карты.

- Перейдите в раздел «Банк» и выберите карту для просмотра.
- Нажмите «История операций».

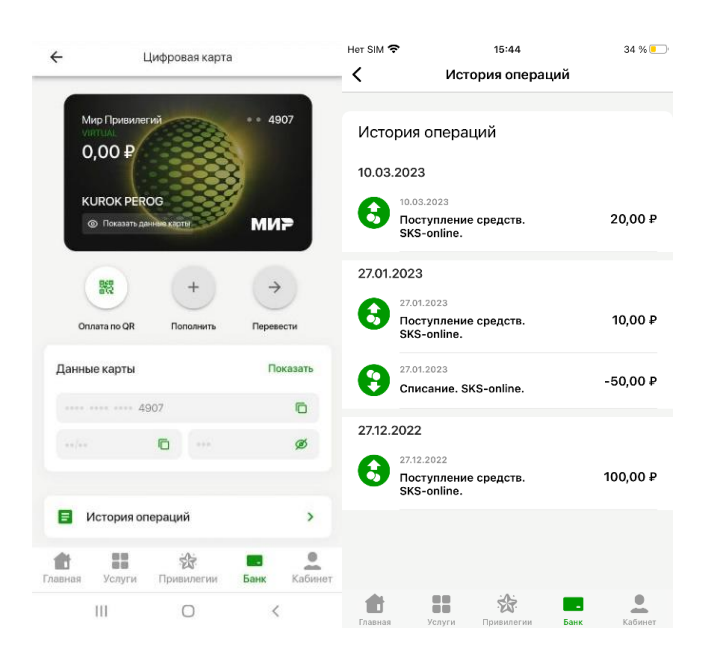

Для просмотра справки по операции необходимо нажать на запись в истории.

## <span id="page-25-0"></span>**4.8. Просмотр истории уведомлений**

Для просмотра истории уведомлений:

- Перейдите в раздел «Банк».
- Нажмите на «Колокольчик» в правом верхнем углу « ».

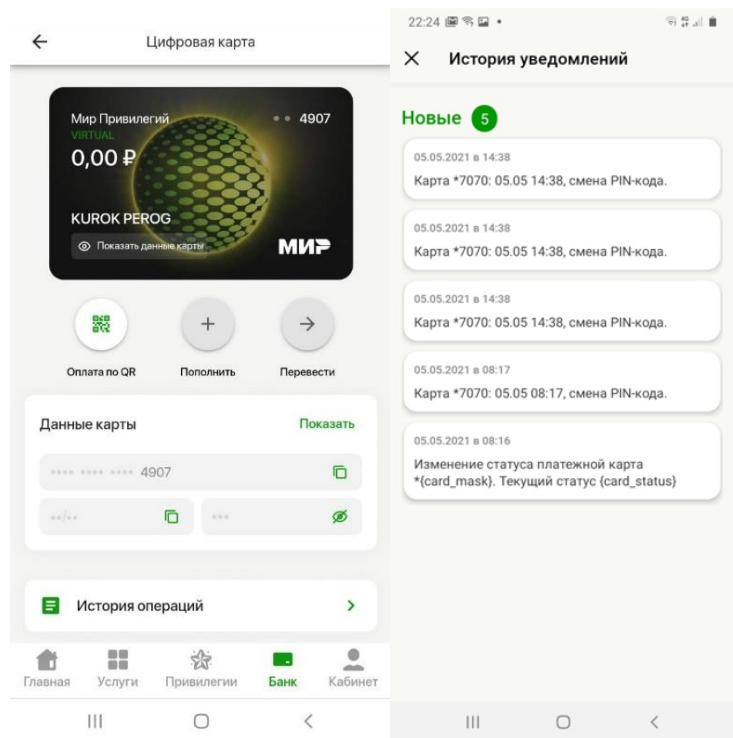

#### <span id="page-26-0"></span>**4.9. SMS-информирование**

Для получения СМС уведомлений можно подключить дополнительную услугу. За предоставление услуги взимается комиссия. Для управления услугой SMSинформирования:

- Перейдите в раздел «Банк» и откройте карту для подключения.
- Нажмите «Настройки карты»
- Перейдите в раздел «SMS информирование».

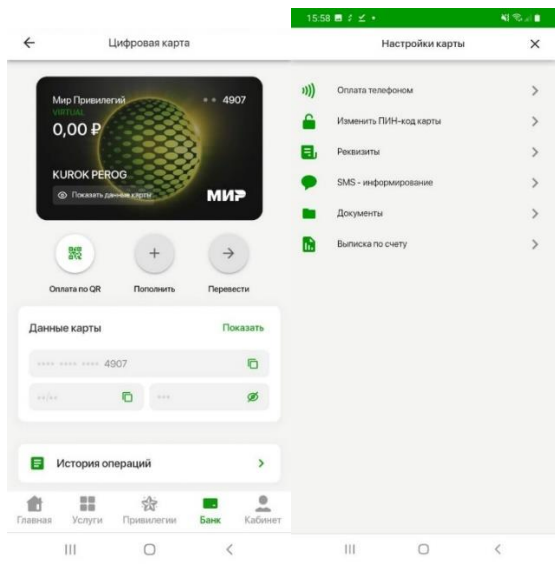

 Управляйте услугой с помощью кнопок «Подключить» (предварительно ознакомьтесь с тарифами банка), «Отключить».

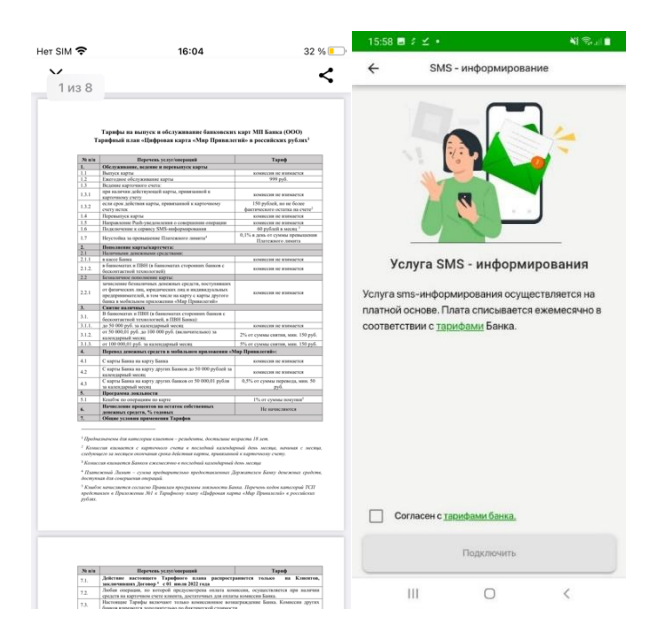

### <span id="page-27-0"></span>**4.10.Выписка по счету**

Для получения выписки по счету:

- Перейдите в раздел «Банк» и откройте карту для получения выписки.
- Нажмите «Настройки карты».
- Перейдите в раздел «Выписка по счету».

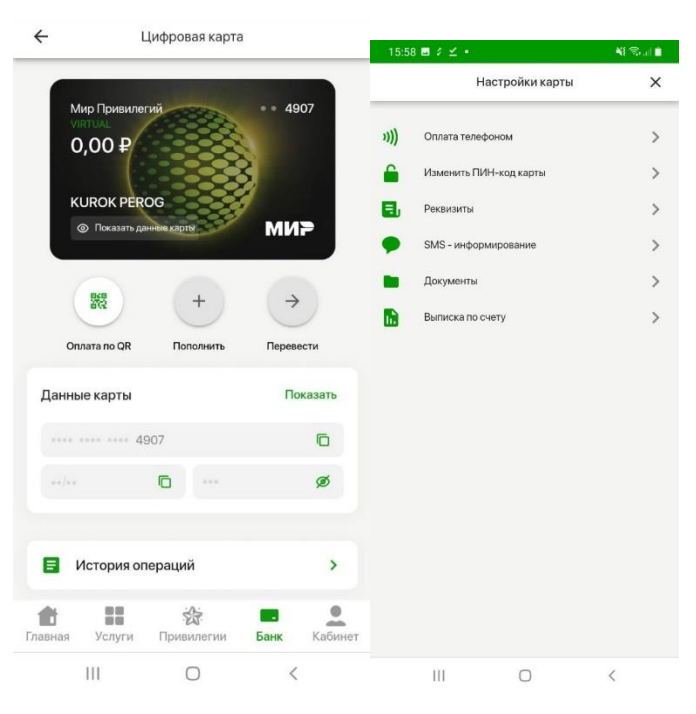

Выберите период для формирования выписки по счету и укажите E-mail.

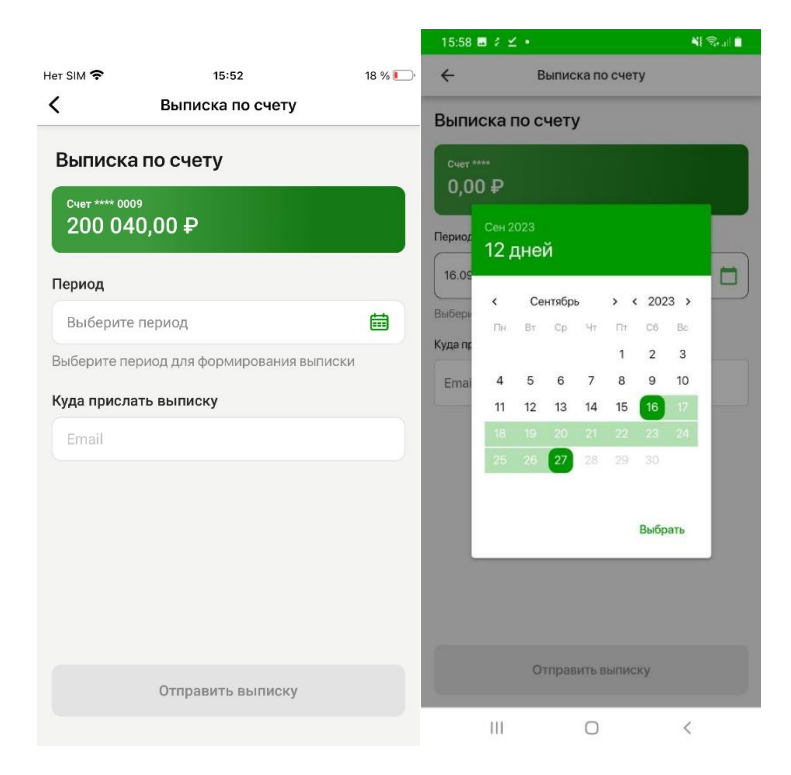

Нажмите кнопку «Отправить выписку».

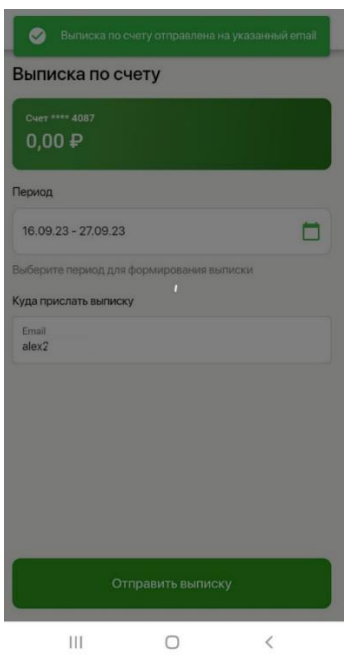

## <span id="page-28-0"></span>**4.11.Оплата по QR-коду**

QR-код необходимо предъявить для оплаты на кассе в торгово-сервисных предприятиях-партнерах Банка.

Для оплаты по QR-коду:

Перейдите в раздел «Банк» и откройте карту для оплаты.

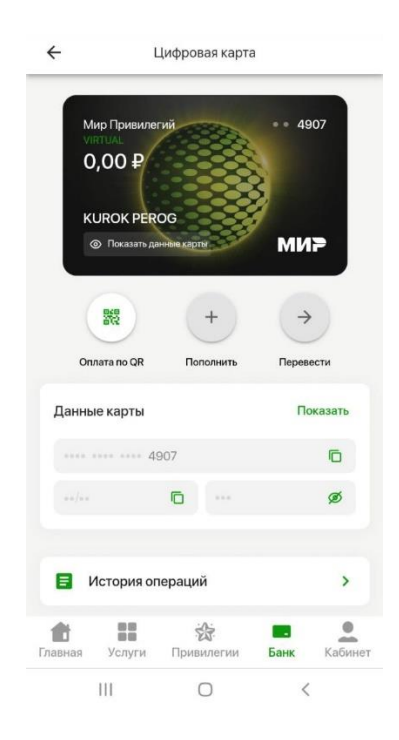

Нажмите «Оплата по QR» и предъявите QR-код кассиру для сканирования.

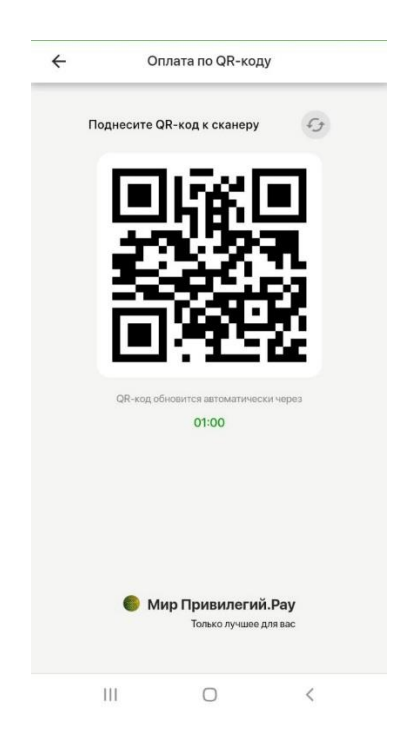

Для подтверждения платежа нажмите кнопку «Оплатить».

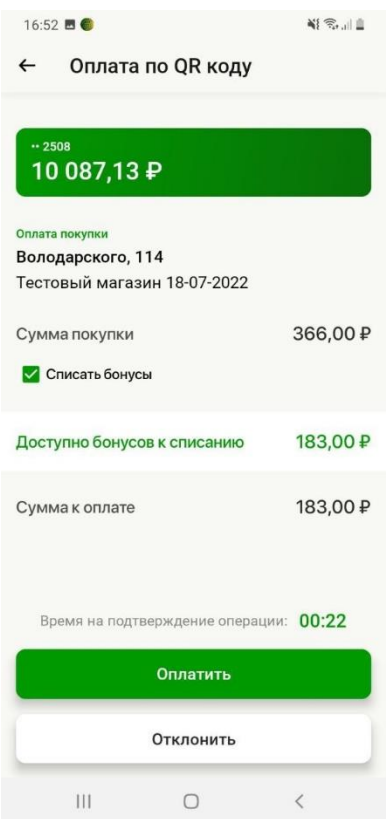

В случае необходимости списания бонусов по программе лояльности до подтверждения платежа укажите количество бонусов для списания.

В некоторых случаях для подтверждения подозрительных операций требуется ввод кода подтверждения. Код подтверждения направляется СМС сообщением.

Введите код подтверждения и нажмите кнопку «Отправить».

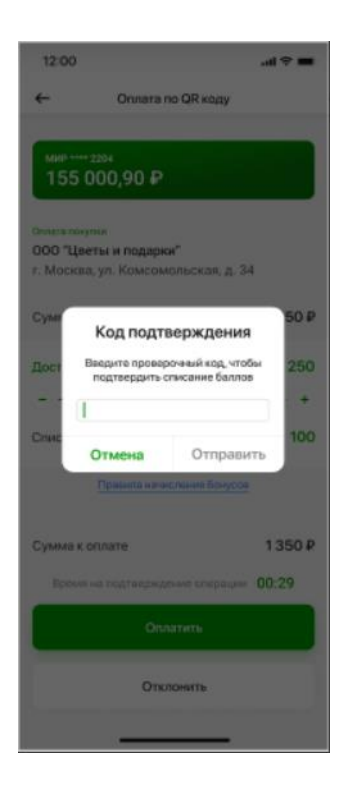

В приложении «Мир привилегий» отображается результат выполнения операции.

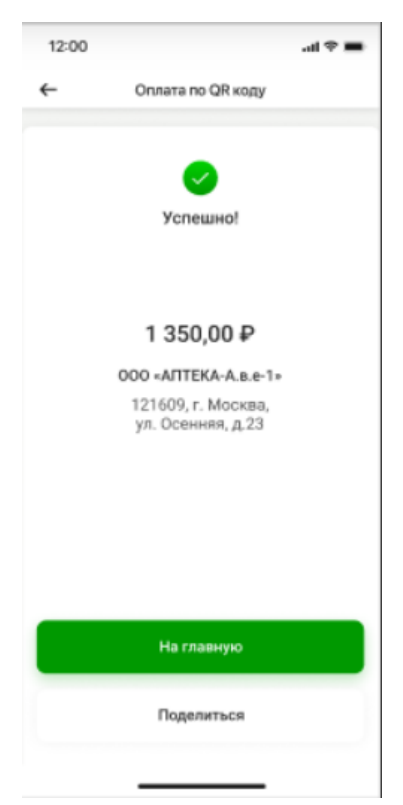